# ALiS

# **Centralized Licensing, Inspections and Complaints System (CLICS)**

### **Sewage Programs – Septic Pumper Contractor – Consumer Log On Instructions**

The Sewage Programs application is used for septic tank pumping contractors. Please use this document to assist you in completing your online application. Additional support and system requirements can be found at [http://dpbh.nv.gov/Reg/S-Pump/Septic\\_Tank\\_Pumping\\_Contractor\\_-\\_Home/.](http://dpbh.nv.gov/Reg/S-Pump/Septic_Tank_Pumping_Contractor_-_Home/) For questions specific to your application, please contact your local field office.

The application system is designed to handle a wide variety of application types, and there are some unique instructions

### Step 1: Initial Registration

To begin the licensing process, go to<https://nvdpbh.aithent.com/login.aspx> and then click on the Environmental Health tab. Select the blue "Click Here" after "Apply for a Common Business Application":

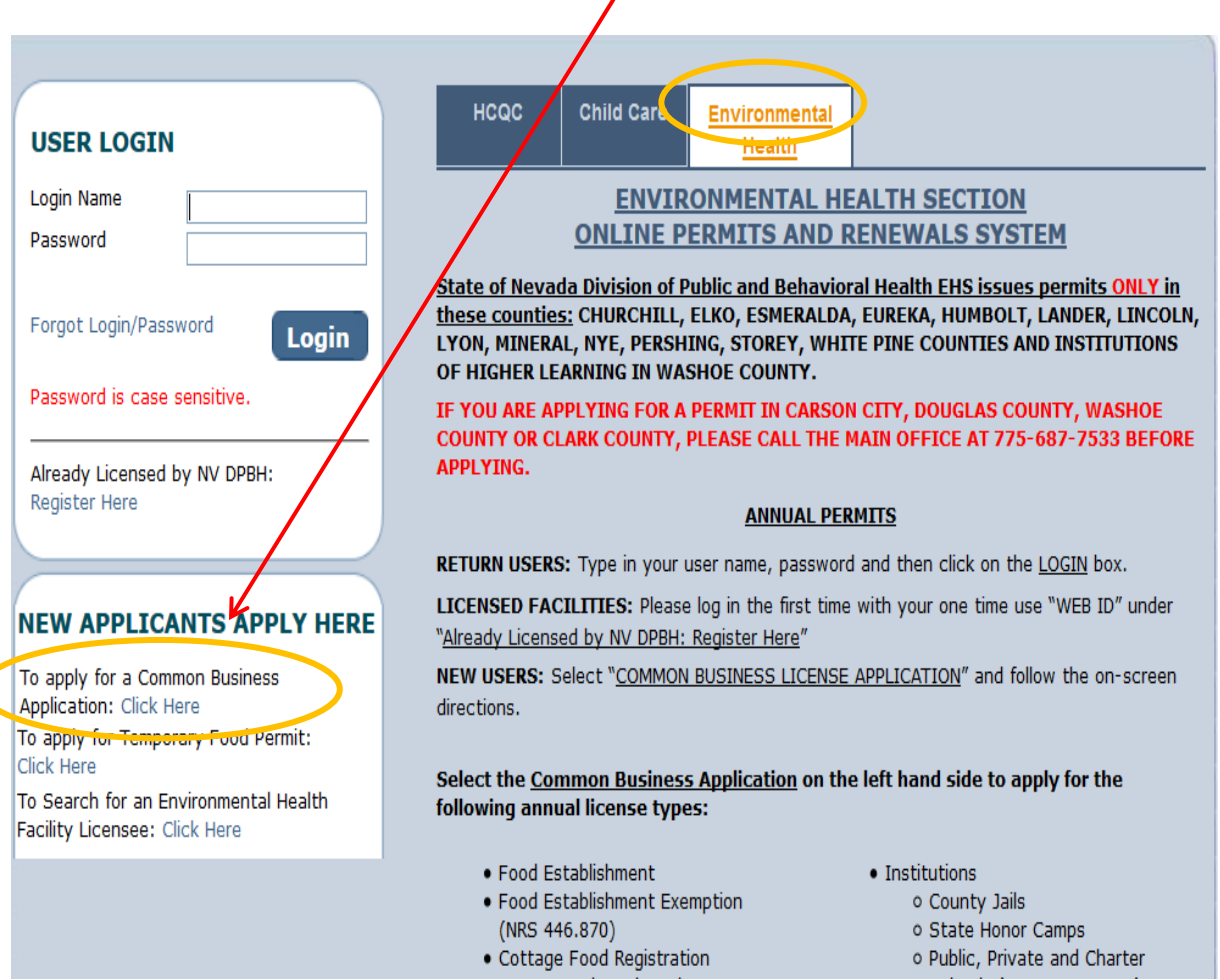

This will bring you to the Initial User Registration Page:

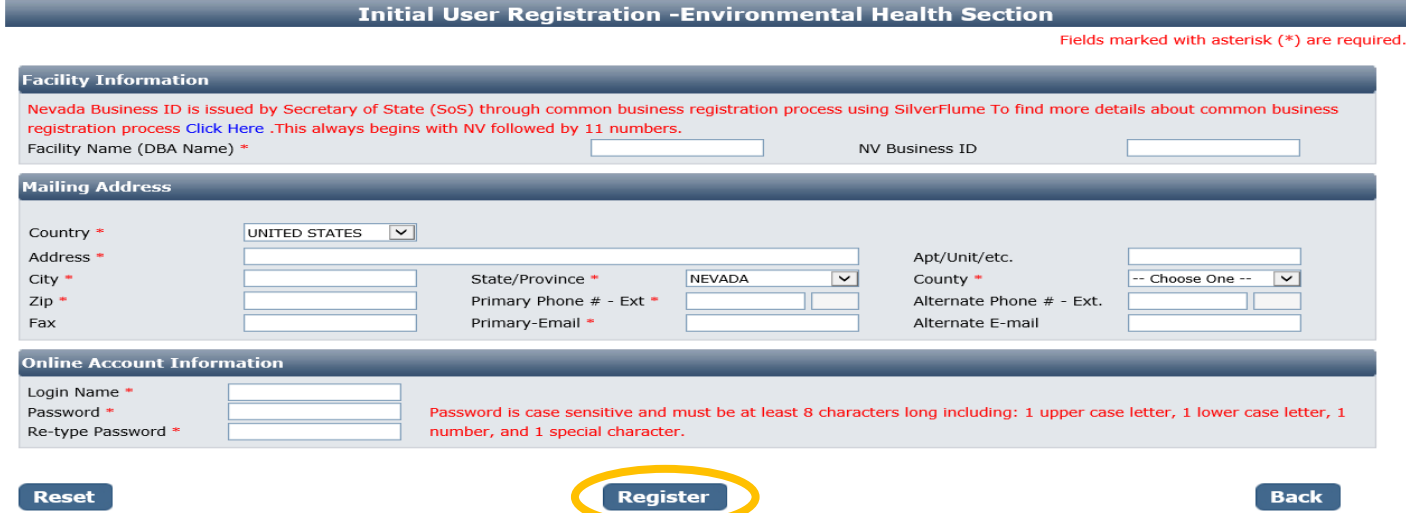

You will need to fill out the following:

- **Facility Name (DBA):** this should be the registered name of your business.
- **NV Business ID:** Only fill this out if you have a state business license that is associated with the permit you are applying for. It would be "NV" followed by 11 numbers.
- **Mailing Address Section:**
	- o Enter the street address or PO Box where you receive correspondence for your business or home
	- $\circ$  City/State/County/Zip: enter the appropriate values that go with the mailing address
	- $\circ$  Phone/Email: use the phone/email you wish EHS to contact you at regarding your application and permit
- **Account Information (Login):**
	- o The Login Name can be anything using A-Z and 0-9. Take note of it before submitting the form so you don't forget.
	- o Password: must conform to the text in red, for example "MyBusiness.6" contains all the elements needed. Make the password something you can remember, but not easy to guess.
- When you are done with the form, click the **Register** button.

### Step 2: Application Types

Select "Sewage Programs" and then in the area that appears below select one option. If you are not sure which credential type you need, click the blue "Information" link for more details on the credential. When you are finished click the **Next** button.

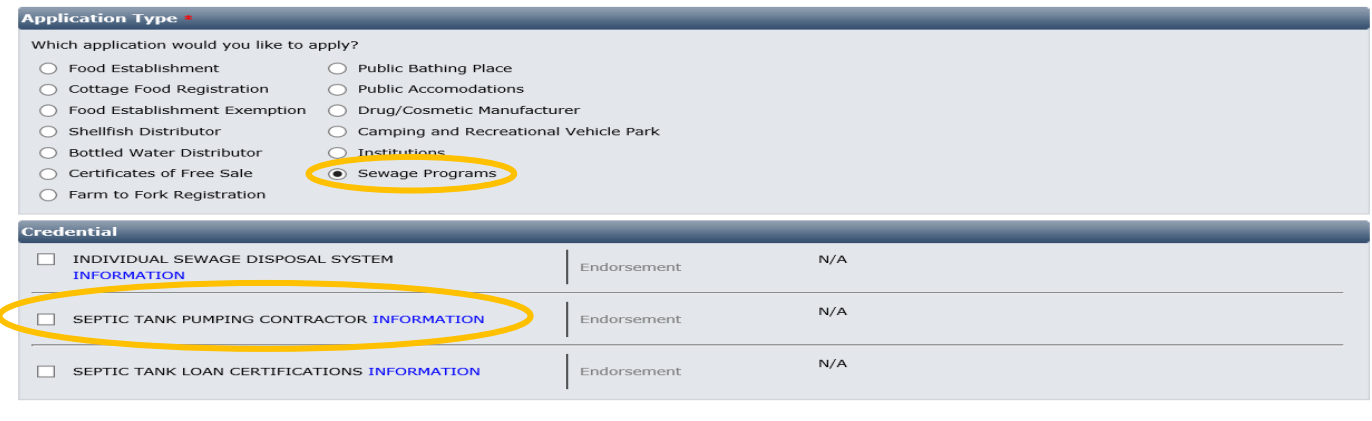

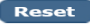

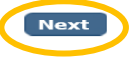

### Step 3: Entity Information:

This screen collects information specific to your business.

- **Business Entity Information** 
	- o **Facility Name (DBA):** This will be automatically filled in from your registration, however if you mistyped you may correct it here.
	- o **NV Business ID:** This will be automatically filled in from your registration but cannot be changed here.
	- o **Registered Name/Legal Business Name**: this should be the exact name on your state business license, if applicable. It may be different from your DBA name.
	- o **Ownership Type:** Select from this list. LLC, Corporation, etc. depending on the business type.
	- o **Primary Contact Information:** Enter the primary point of contact for your business/application, and their phone and email. Their role may be owner, manager, etc.
- When you are finished filling out the form, click the **Next** button.

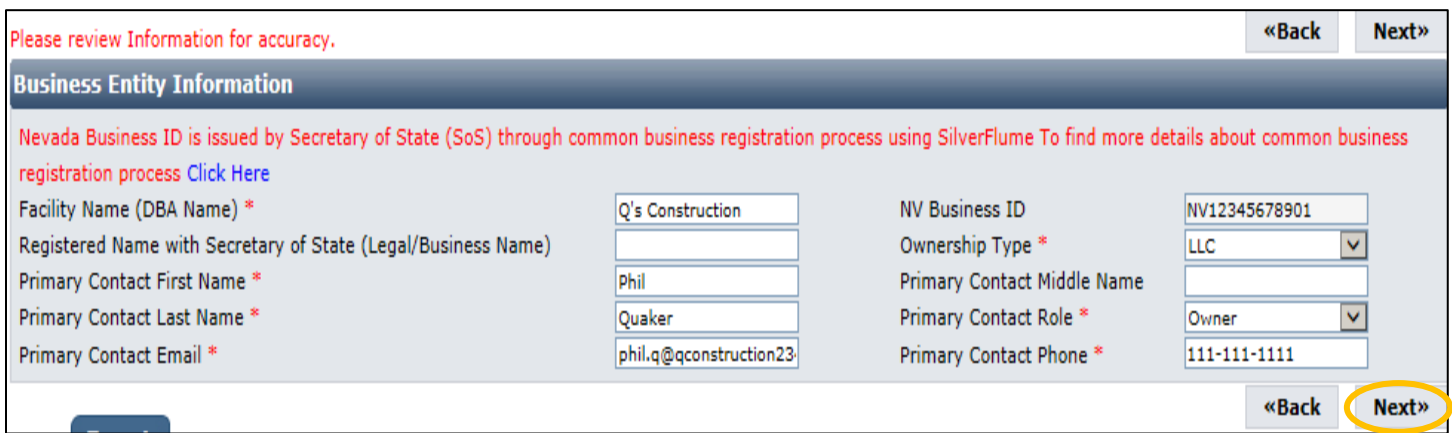

**Septic pumping contractors will see an additional block titled "Hours of Operations" on this page. Enter your normal hours of operation for each day of the week. Ensure you complete all 3 columns in the "From" and "To" sections.**

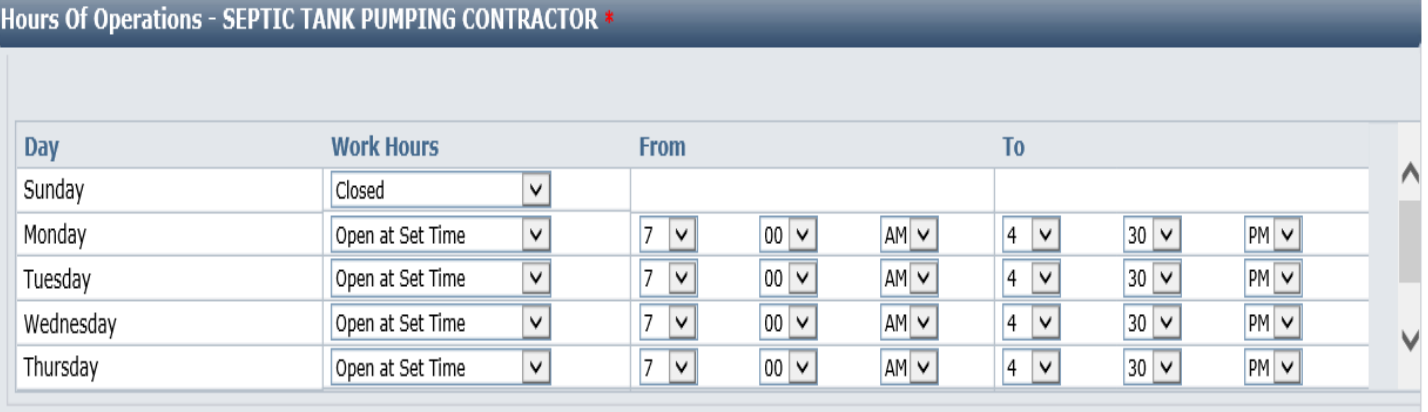

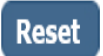

 $<<$  Back  $Next$ 

Update: 06/08/2017

### Step 4: Address Information:

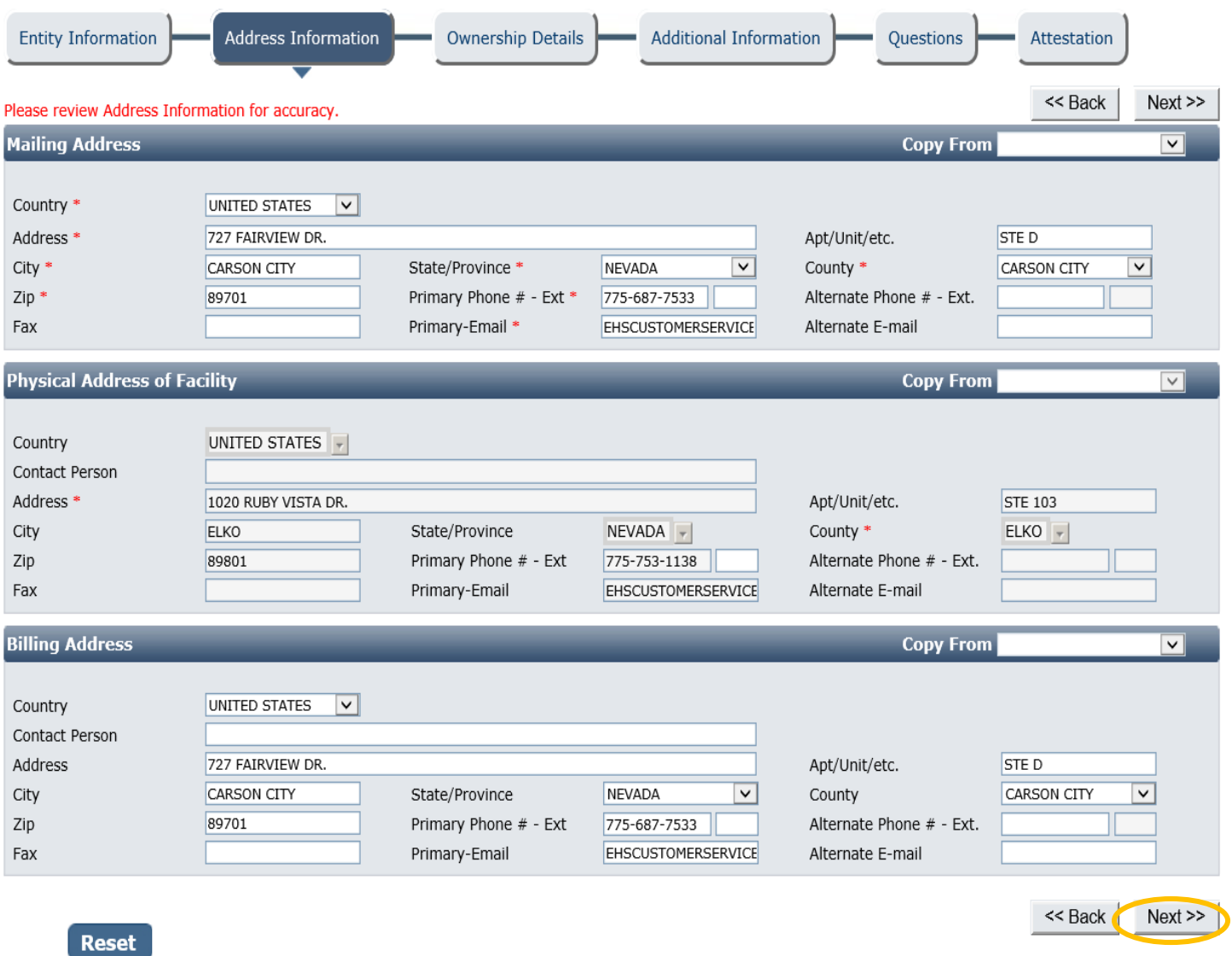

Most of the information in the Mailing Address section will be auto-filled from the initial registration screen. Please verify this information is complete and is the address you want mail sent to.

The physical address is also required for facility inspections. If your mailing and physical addresses are the same, please use the "Copy From" function on the right side of the screen.

**Septic Pumping Contractors, you will also see a "Billing Address" block. Use the drop-down menu to copy from the physical or mailing address, or enter a separate billing address.**

*\*\*\* NOTE: Once the physical address has been entered and the application submitted, you will not be able to edit the physical address again. If you notice any errors, please contact your local field office to correct the address. \*\*\**

When you are done, click the **Next** button.

### Ownership Details:

For other application types, select the **Add** button on the "Ownership Information" line to add a new owner. You will not be able to submit your application until you have entered at least one owner.

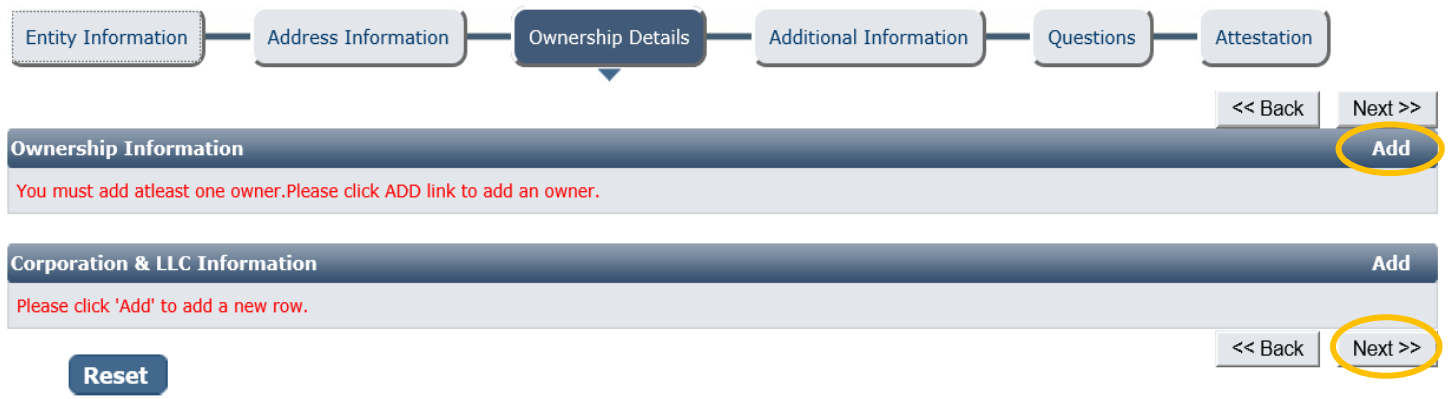

#### A popup will appear to enter details:

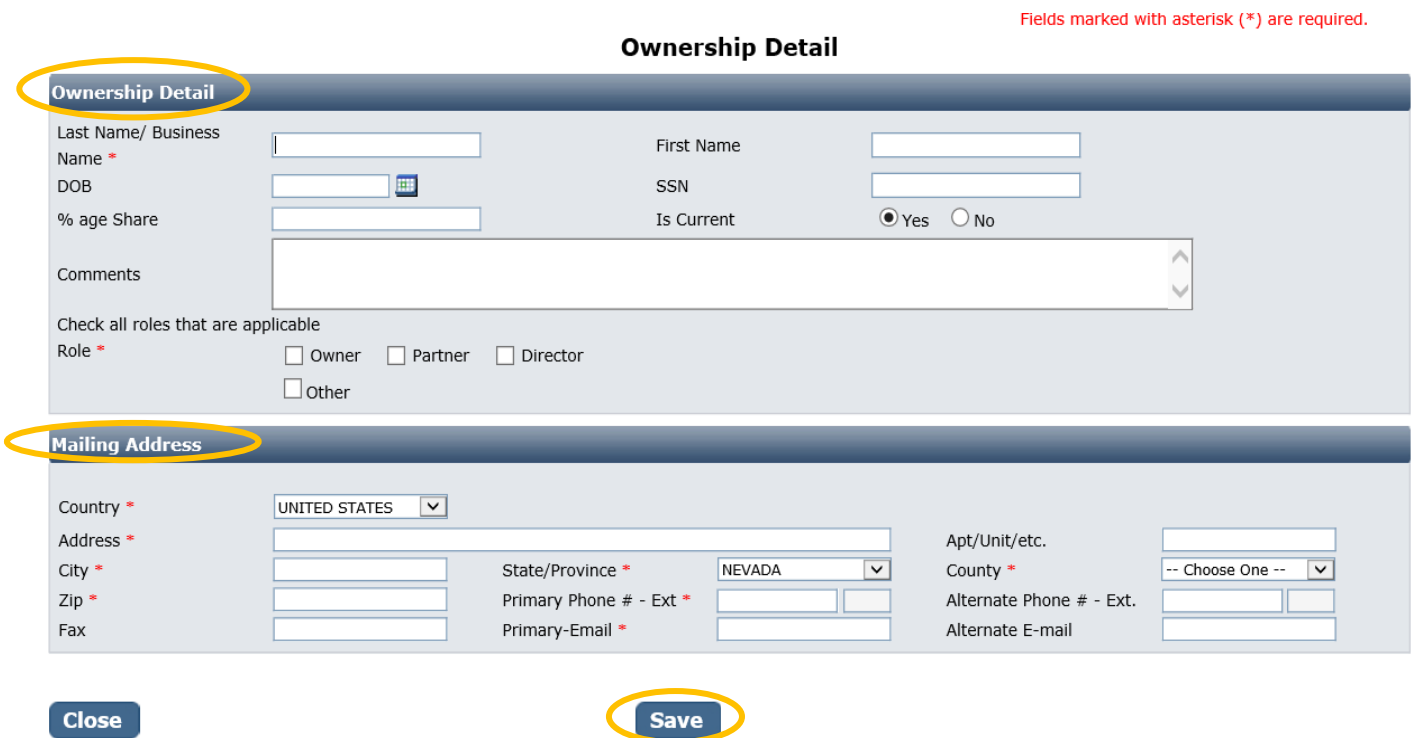

It has many fields you may complete, but only the ones marked with a red  $*$  are required:

- **First and Last Name/Business Name**: enter the full first and last name of the owner, or the name of the business as applicable
- **Role**: select Owner, Partner, Director, or Other (if other, fill in the role)
- **Mailing Address Section**: This may be the personal mailing address and contact information of the owner or for the business.

When you are done select the **OK** button. Repeat this process for any other owners. When you are finished, use the **Next** button.

### Additional Information:

#### Requested Credential(s): SEPTIC TANK PUMPING CONTRACTOR

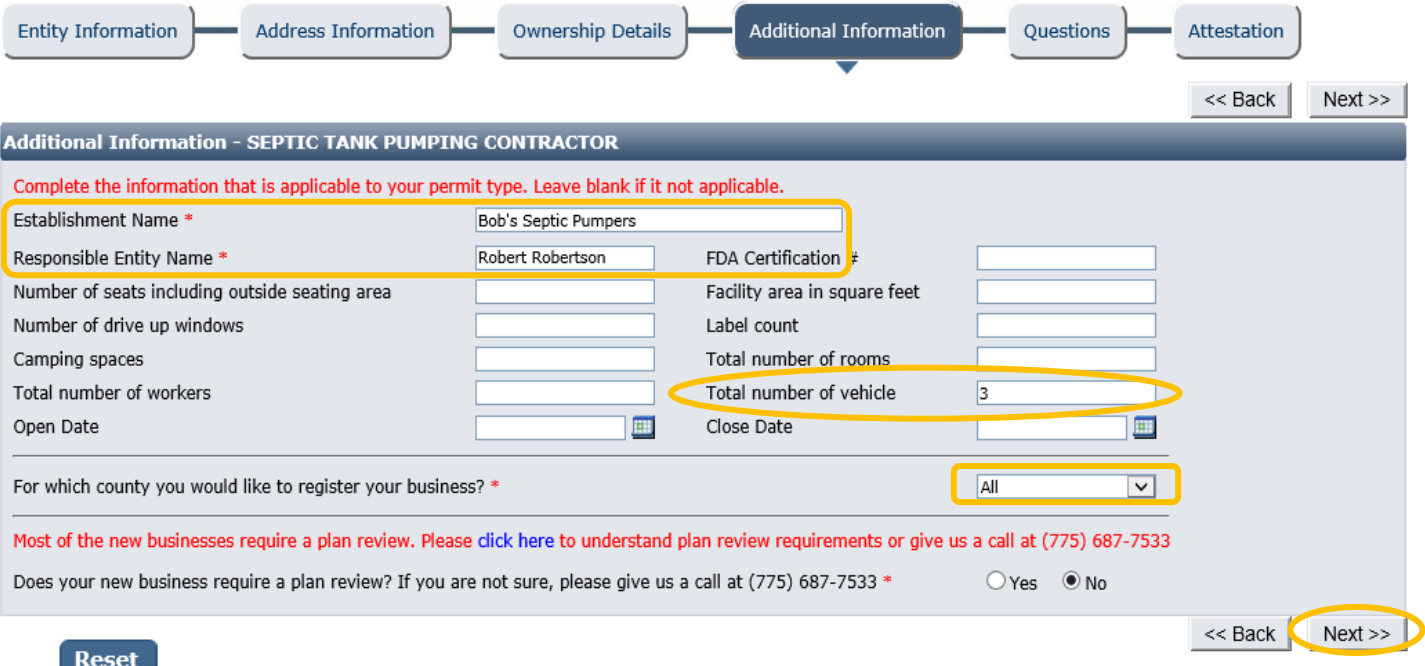

## *\*\*\* The accuracy of this section will determine the fees charged at the end of the on-line application process. \*\*\**

This information is extremely important for accurate records. It has a section for each license with the same fields:

- **Establishment Name**: This is the specific name/business for each permit.
- Responsible Person: This is the person who owns the business, is otherwise legally responsible for the permit.
- **Total Number of Vehicles: For septic pumpers, the number of trucks/vehicles needed.**
- **Open Date and Close Date:** This is designed for seasonal establishments. You may skip this section for ISDS or if your business operates year-round.
- **County:** Select the county where the business is located. If you do not know what county the business or construction location is in, contact your local field office.
	- o **Septic pumping contractors who will operate in more than one county – select "ALL"**
- Plan Review option: select if your permit application requires a plan review.
	- o **Select NO on this one.**

This page contains fields that are used by other programs. You may leave them blank if they do not apply to your permit.

When you are finished entering all the information for all licenses, click the **Next** button.

### Questions:

This page displays a list of questions that must be answered regarding your permit type.

When you are finished with the questionnaire, click the **Next** button.

#### Requested Credential(s): SEPTIC TANK PUMPING CONTRACTOR

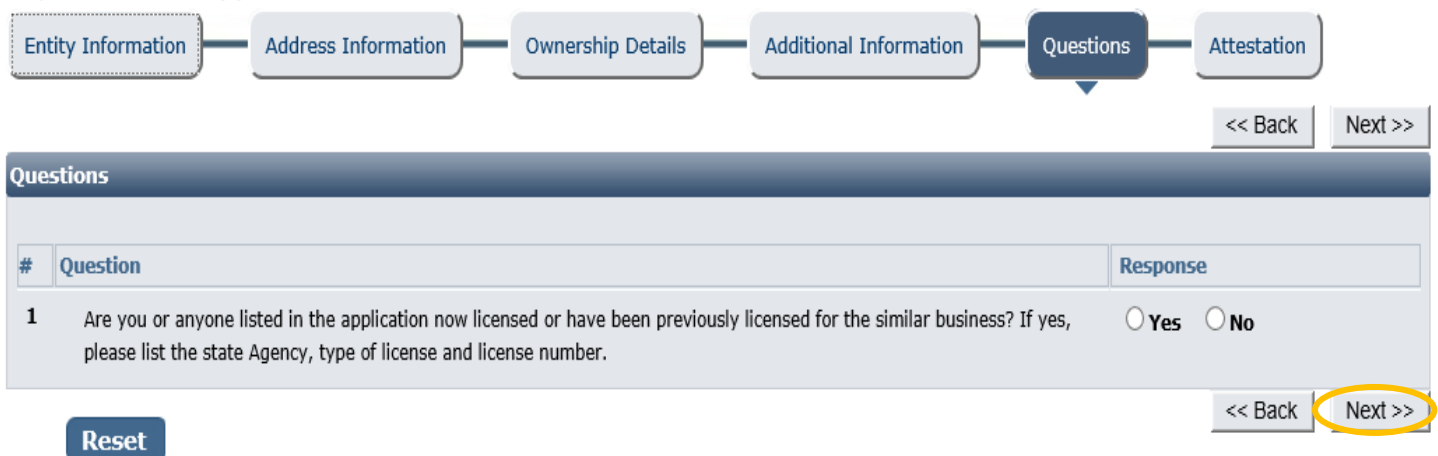

### Attestation and Electronic Signature:

Read the legal statements and agree by checking the box to the left. Enter your full name (this is your digital signature) and the current date. When you are done, select "**Submit Application**".

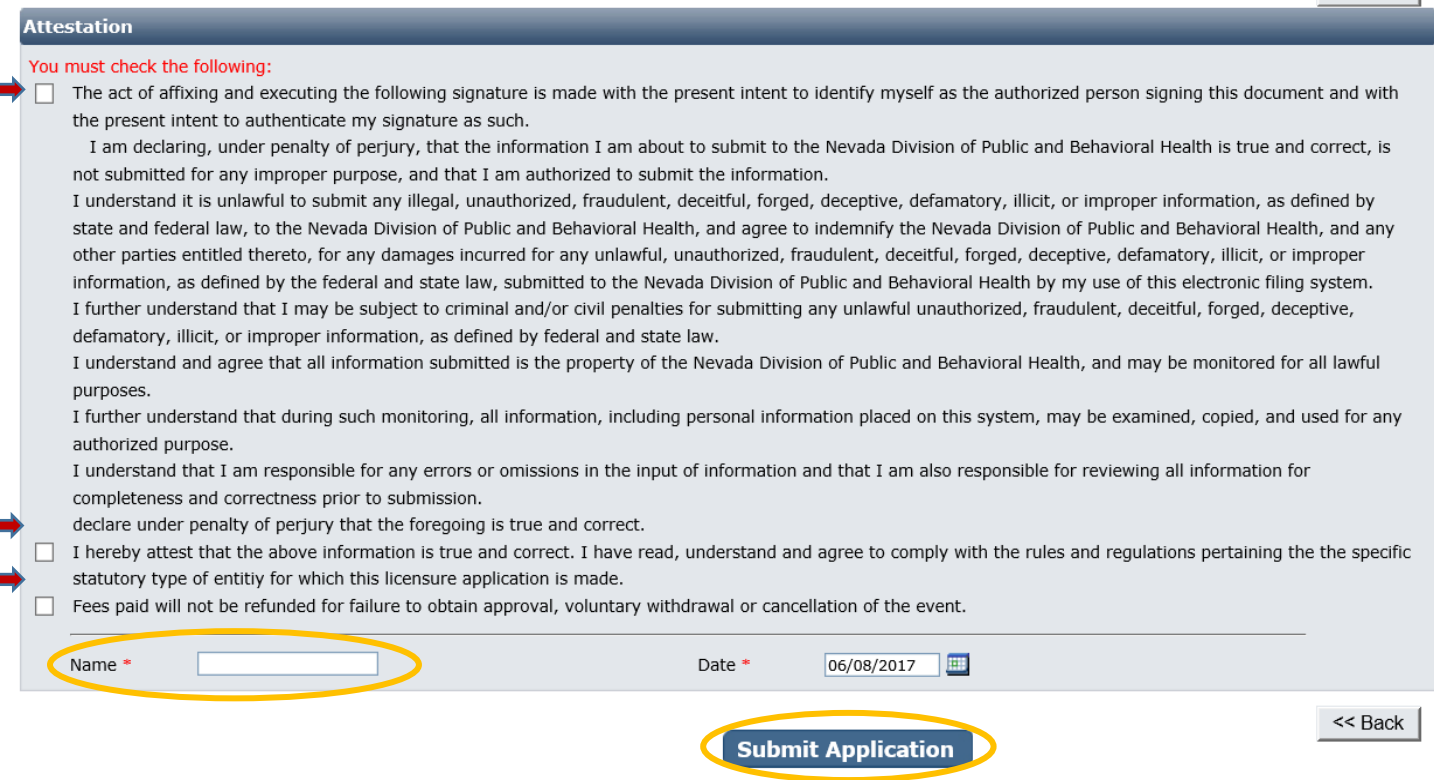

### Fees:

"Fee Details" explains what fees are being charged for this credential type. **Please review these charges** and contact your local field office if you see an error or do not understand the charges before you pay.

When ready, select **Pay Now** to continue.

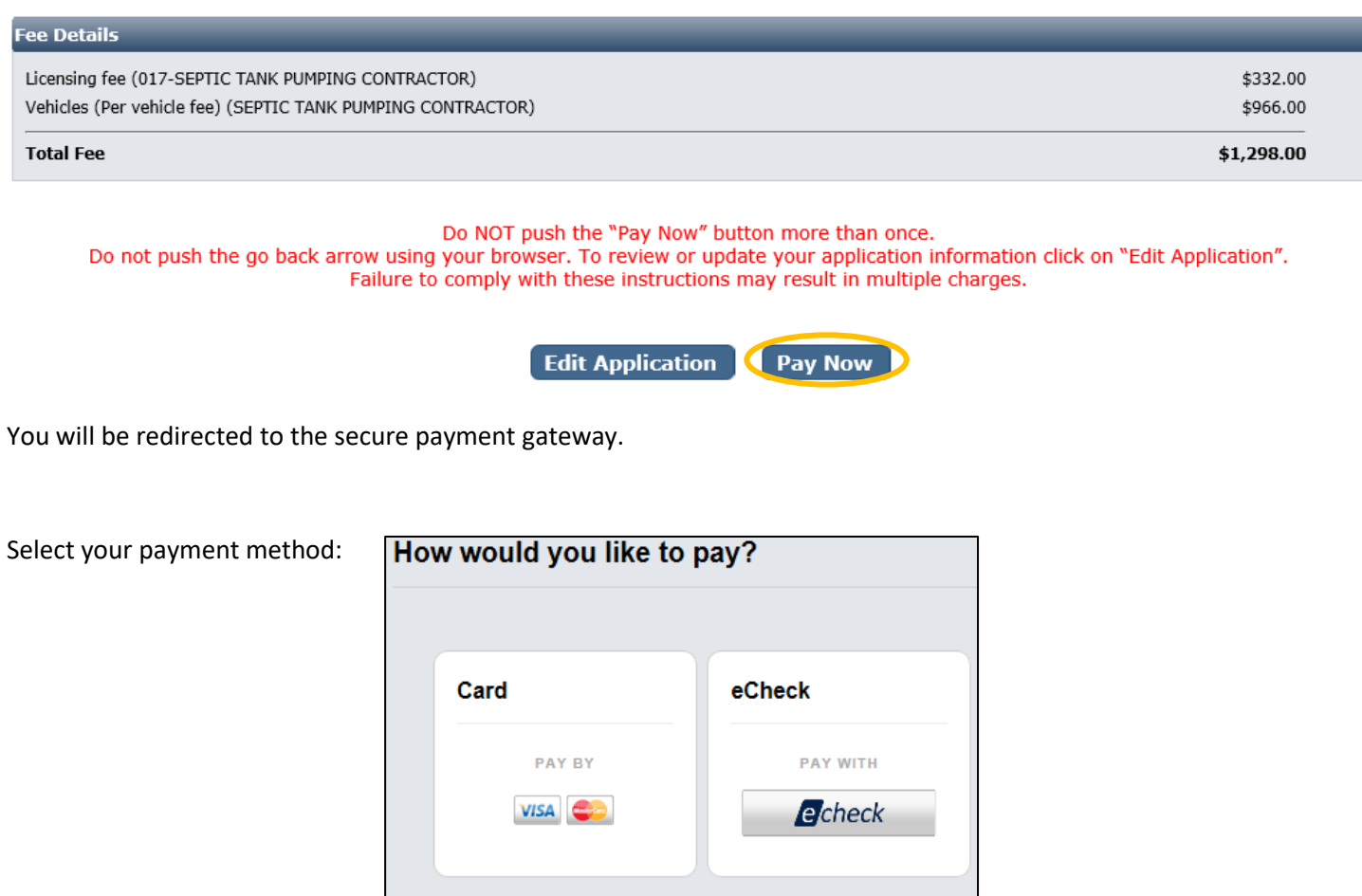

Fill out the form (which depends on the selected payment method) and submit when completed.

# *IMPORANT NOTICE: YOU ARE NOT DONE YET*

### Checklist: Applications and Documentation

After the payment has been processed, you will see one of the following checklists. You must add each requested document before your application can be processed. Note your transaction number in bold. Your receipt will have been emailed, but you may also view or print it from this page. You may also save a copy of the application summary for your records.

Some checklist items may be optional depending on your situation. Click the "Documents" link in the View/Attach column on the right side to upload a document for staff review. When you do this, a popup will appear with directions on how to upload your document(s).

Update: 06/08/2017

#### **Sewage Programs Submitted**

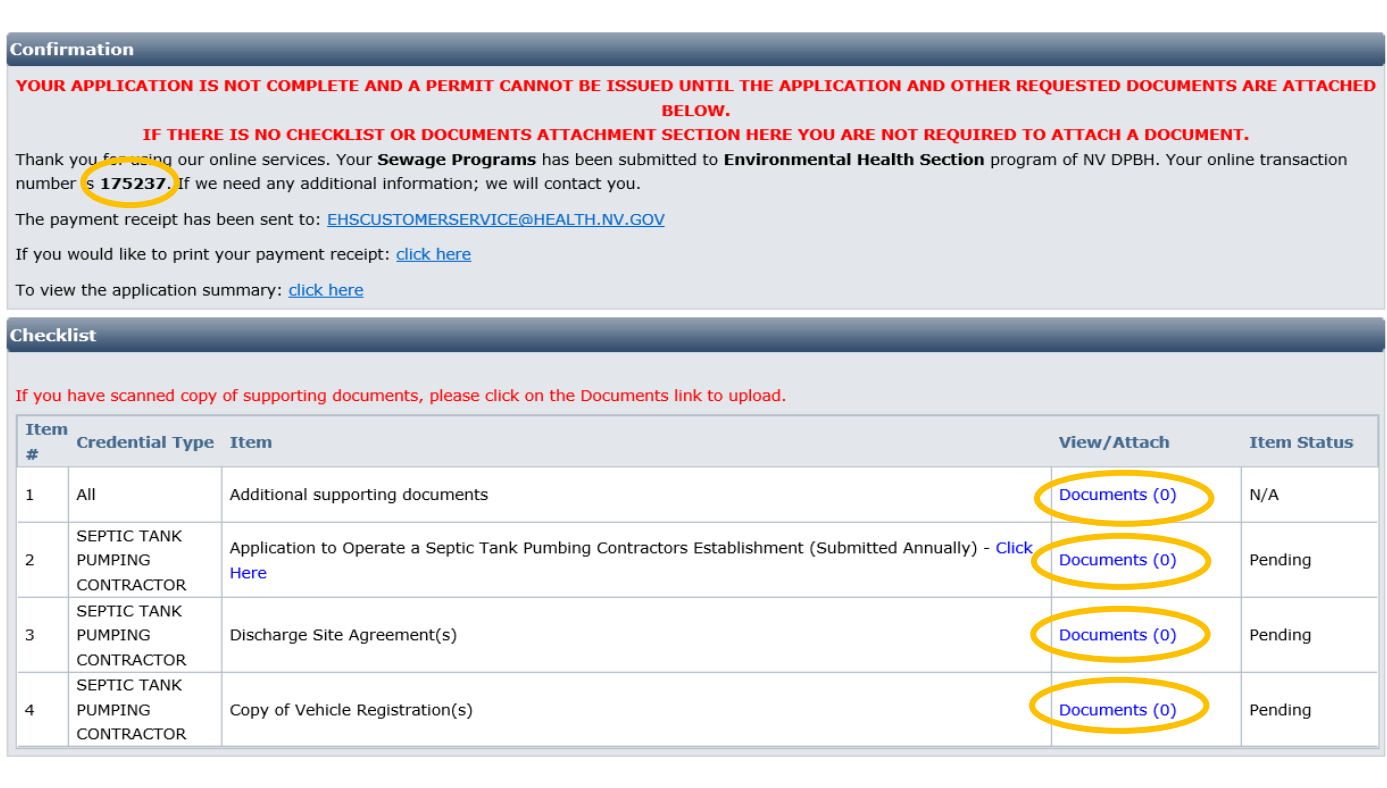

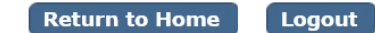

When all required items are uploaded and have been reviewed by EHS staff, your application will be processed.

\*\*Provide a copy of each agreement if multiple discharge sites are used. These can be attached as a bundle.

### Returning to your account:

To return to your account to complete an application or manage your licenses, go to [https://nvdpbh.aithent.com/login.aspx,](https://nvdpbh.aithent.com/login.aspx) enter your user name and password and then click the **Login** button:

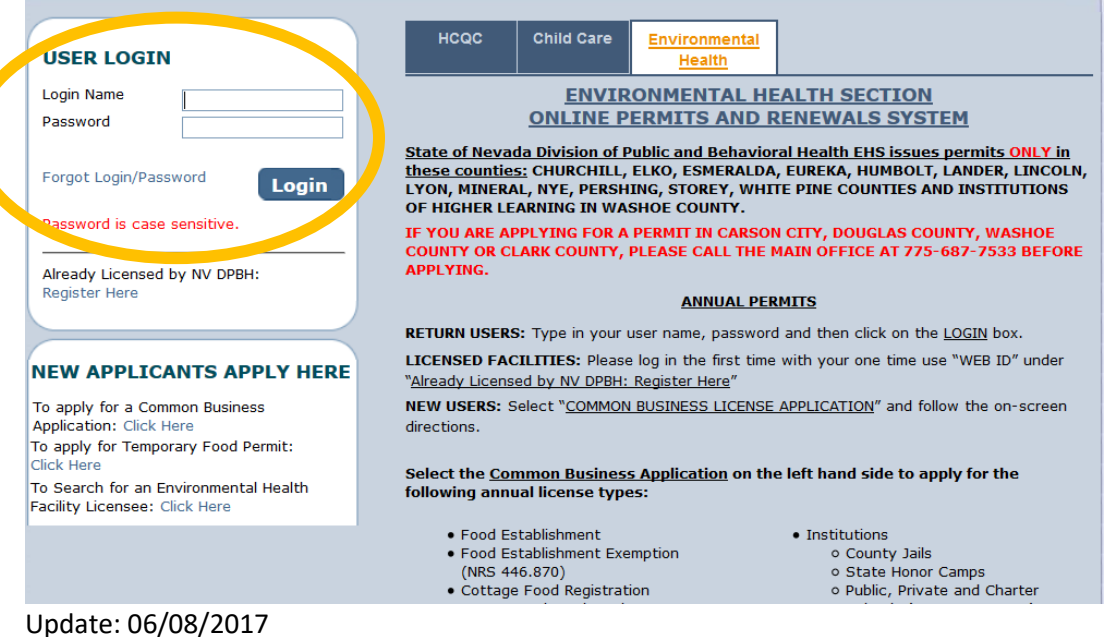

**Contract Information** 

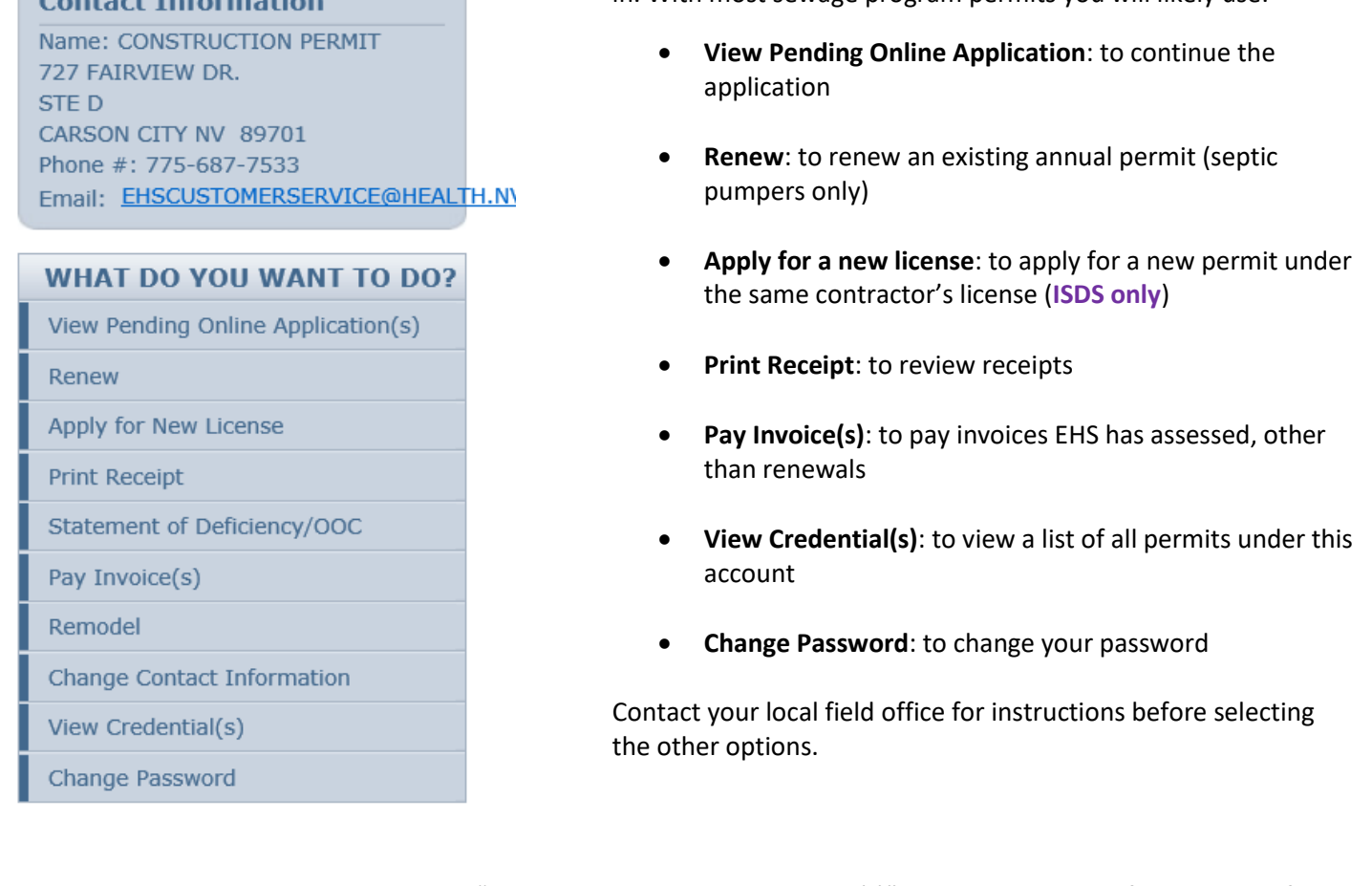

To complete pending applications, select "View Pending Online Application(s)". You will see a list of applications for review. To continue an application you started **but have not submitted or paid for**, select "Continue Application". To add documents to an incomplete checklist, select "View Details":

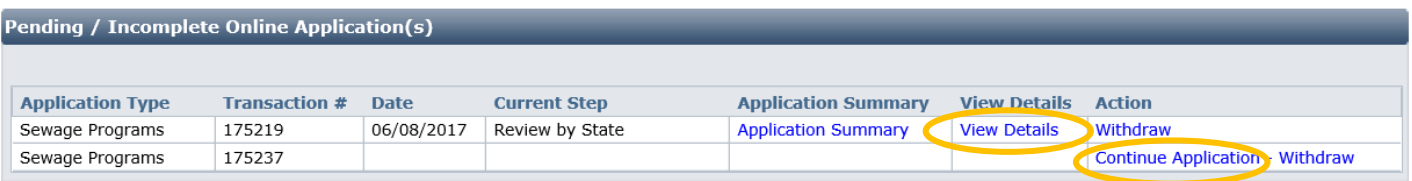

Follow the instructions elsewhere in this document to complete your application.

For instructions on how to complete a renewal application or pay an invoice, see the applicable guidance documents on [http://dpbh.nv.gov/Reg/CLICS/dta/FAQ/CLICS-FAQs/.](http://dpbh.nv.gov/Reg/CLICS/dta/FAQ/CLICS-FAQs/)

Select what action you would like to take now that you're logged in. With most sewage program permits you will likely use: